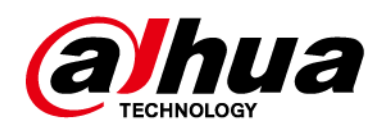

# **Intelligent Server (Digital City Solution V3.0)**

**Deployment Manual**

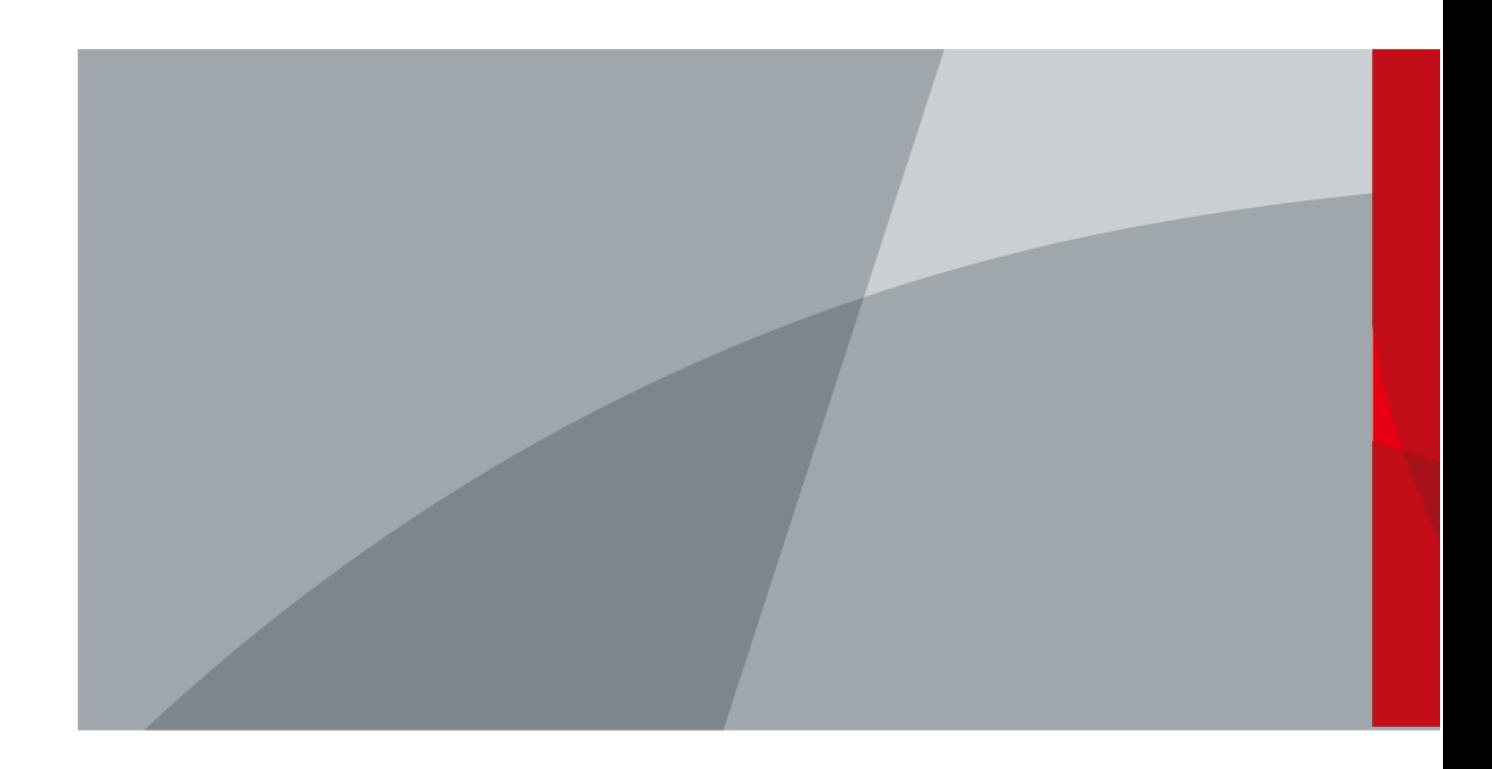

ZHEJIANG DAHUA VISION TECHNOLOGY CO., LTD. V1.0.0

# **Foreword**

## <span id="page-1-0"></span>General

This manual introduces the deployment of intelligent servers in Digital City Solution Deployment Guide V3.0. Read carefully before deploying, and keep the manual safe for future reference.

## Safety Instructions

The following categorized signal words with defined meaning might appear in the Guide.

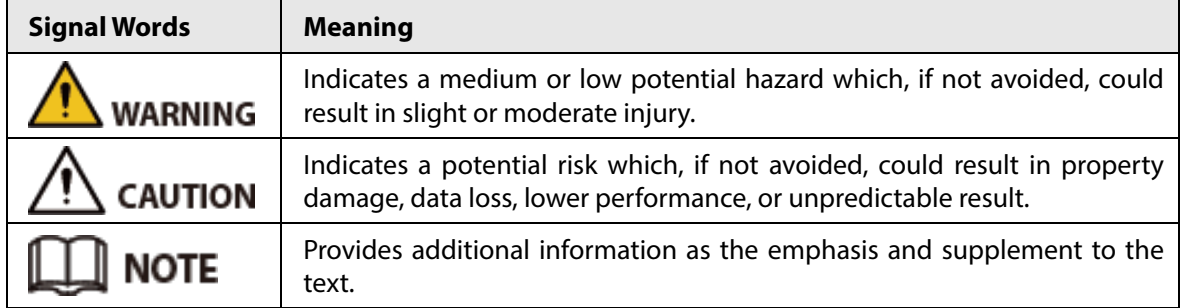

### Revision History

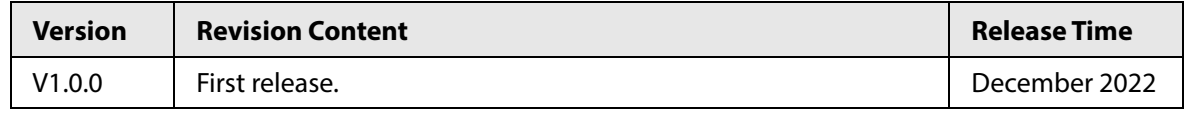

### Privacy Protection Notice

As the device user or data controller, you might collect the personal data of others such as their face, fingerprints, and license plate number. You need to be in compliance with your local privacy protection laws and regulations to protect the legitimate rights and interests of other people by implementing measures which include but are not limited: Providing clear and visible identification to inform people of the existence of the surveillance area and provide required contact information.

### About the Manual

- The manual is for reference only. Slight differences might be found between the manual and the product.
- We are not liable for losses incurred due to operating the product in ways that are not in compliance with the manual.
- The manual will be updated according to the latest laws and regulations of related jurisdictions. For detailed information, see the paper user's manual, use our CD-ROM, scan the QR code or visit our official website. The manual is for reference only. Slight differences might be found between the electronic version and the paper version.
- All designs and software are subject to change without prior written notice. Product updates might result in some differences appearing between the actual product and the manual. Please contact customer service for the latest program and supplementary documentation.
- There might be errors in the print or deviations in the description of the functions, operations and technical data. If there is any doubt or dispute, we reserve the right of final explanation.

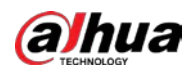

- Upgrade the reader software or try other mainstream reader software if the manual (in PDF format) cannot be opened.
- All trademarks, registered trademarks and company names in the manual are properties of their respective owners.
- Please visit our website, contact the supplier or customer service if any problems occur while using the device.
- If there is any uncertainty or controversy, we reserve the right of final explanation.

<span id="page-3-0"></span>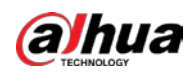

# **Important Safeguards and Warnings**

This section introduces content covering the proper handling of the device, hazard prevention, and prevention of property damage. Read carefully before using the device, and comply with the guidelines when using it.

## Transportation Requirements

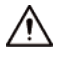

- Pack the device with packaging provided by its manufacturer or packaging of the same quality before transporting it.
- Avoid heavy stress, violent vibration, and immersion during transportation.
- Transport the device under allowed humidity and temperature conditions. Refer to the technical parameters for requirements on the transporting temperature and humidity of the device.

### Storage Requirements

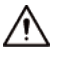

- Store the device under allowed humidity and temperature conditions. Refer to the technical parameters for requirements on the storing temperature and humidity of the device.
- Avoid heavy stress, violent vibration, and immersion during storage.

### Installation Requirements

### $\sqrt{\frac{1}{n}}$  DANGER

- Make sure that the power is off when you connect the cables, install or disassemble the device.
- For devices with earthing systems, make sure they are grounded to avoid being damaged by static electricity or induced voltage, and prevent electrocution from occurring.
- All installation and operations must conform to local electrical safety regulations.
- Use accessories suggested by the manufacturer, and installed by professionals.
- Do not block the ventilator of the device, and install the device in a well-ventilated place.
- Do not expose the device to heat sources or direct sunlight, such as radiator, heater, stove or other heating equipment, which is to avoid the risk of fire.
- Do not place the device in explosive, humid, dusty, extremely hot or cold sites with corrosive gas, strong electromagnetic radiation or unstable illumination.
- Avoid heavy stress, violent vibration, and immersion during installation.

### WARNING

Safe and stable power supply is a prerequisite for proper operation of the device.

- Make sure that the ambient voltage is stable and meet the power supply requirements of the device.
- Prevent the power cord from being trampled or pressed, especially the plug, power socket and the junction from the device.
- For devices that can be powered by multiple supplies, do not connect them to two or more kinds of power supplies; otherwise, the device might be damaged.

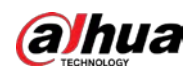

● Refer to the specific user's manual for the power requirements of single device.

It is recommended to use the device with a lightning protector for better lightning-proof effect.

## Operation Requirements

# $\bigwedge$

A suitable operating environment is the foundation for the device to work properly. Confirm whether the following conditions have been met before use.

- Use the device under allowed humidity and temperature conditions. Refer to the technical parameters for requirements on the operating temperature and humidity of the device.
- Use the device on a stable base.
- Do not let any liquid flow into the device to avoid damage to internal components. When liquid flows into the device, immediately disconnect the power supply, unplug all cables connected to it, and contact after-sales service.
- Do not plug or unplug RS-232, RS-485 and other ports with the power on, otherwise, the ports will be easily damaged.
- Back up data in time during deployment and use, in an effort to avoid data loss caused by abnormal operation. The company is not liable for data security.
- The company is not responsible for damages to the device or other product problems caused by excessive use or other improper use.

## Maintenance Requirements.

## WARNING

- Contact professionals for regular inspection and maintenance of the device. Do not disassemble or dismantle the device without a professional present.
- Use accessories suggested by the manufacturer, and maintain the device by professionals.

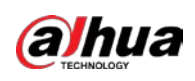

# **Table of Contents**

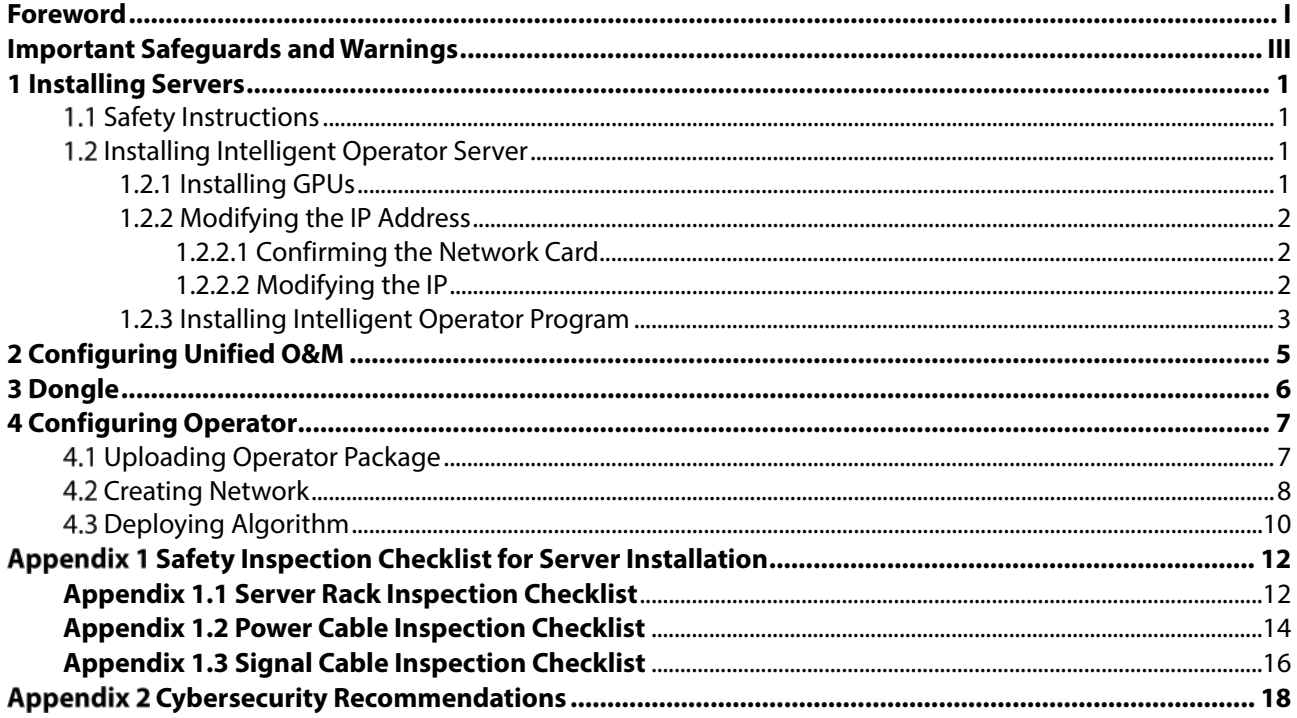

<span id="page-6-0"></span>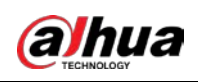

# **1 Installing Servers**

This chapter introduces the installation methods of all the servers.

# <span id="page-6-1"></span>**1.1 Safety Instructions**

### Notes

- Wear anti-static work clothes. Do not attach any metal products to the anti-static work clothes.
- Wear an anti-static wrist strap. The wrist strap must be in good contact with your skin, and is grounded reliably. We recommend using the anti-static wrist strap in the current server room.
- When the server arrives at the site, you can unpack and check the server after the antistatic devices have been prepared.
- Ground the rack or the server.

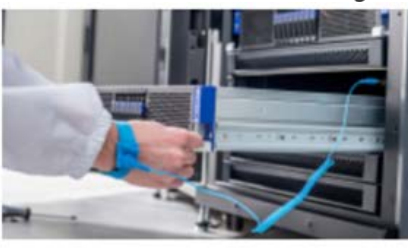

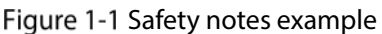

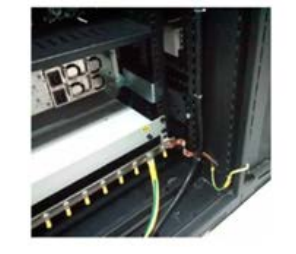

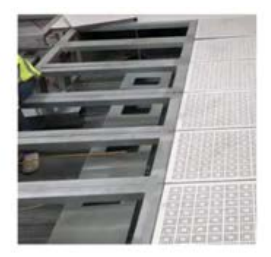

## **Checklist**

For more information on the checklist for cabinet installation, signal cable installation, and power cable and protective ground cable installation, see ["Appendix 1".](#page-17-0)

# <span id="page-6-2"></span>**Installing Intelligent Operator Server**

The intelligent operator server is delivered with the operating system and the corresponding drivers pre-installed. You do not have to install the operating system. If you need to reinstall the Linux operating system, or the server is provided by the customer and the operating system is not installed, you can obtain the operation manual from the delivery representative for reference.

## <span id="page-6-3"></span>**1.2.1 Installing GPUs**

If you receive a model GS8000 server and the GPUs that are separately packaged, then you need to install the GPUs.

Open the top cover of the server, insert the GPUs into the PCIe slot. No sequence requirements.

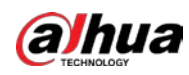

#### Figure 1-2 Install GPUs

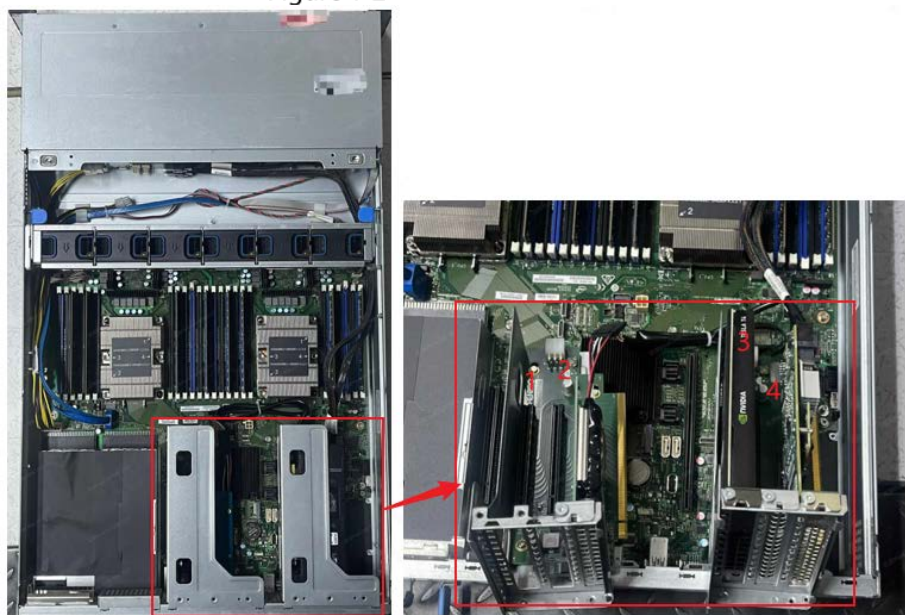

## <span id="page-7-0"></span>**1.2.2 Modifying the IP Address**

## <span id="page-7-1"></span>**1.2.2.1 Confirming the Network Card**

Connect a network cable to a network card on the server (do not connect network cables to other network cards on the server), and then enter **ethtool network card name** (for example, **ethtool eth0**). If **Link detected** shows **yes**, it means that the network cable is connected to eth0. If **Link detected** shows **no**, try to connect the network cable to another network card, and retry the command until **yes** is displayed.

Repeat the above operations to confirm the name of each network card and make a record.

Figure 1-3 Confirm the network card

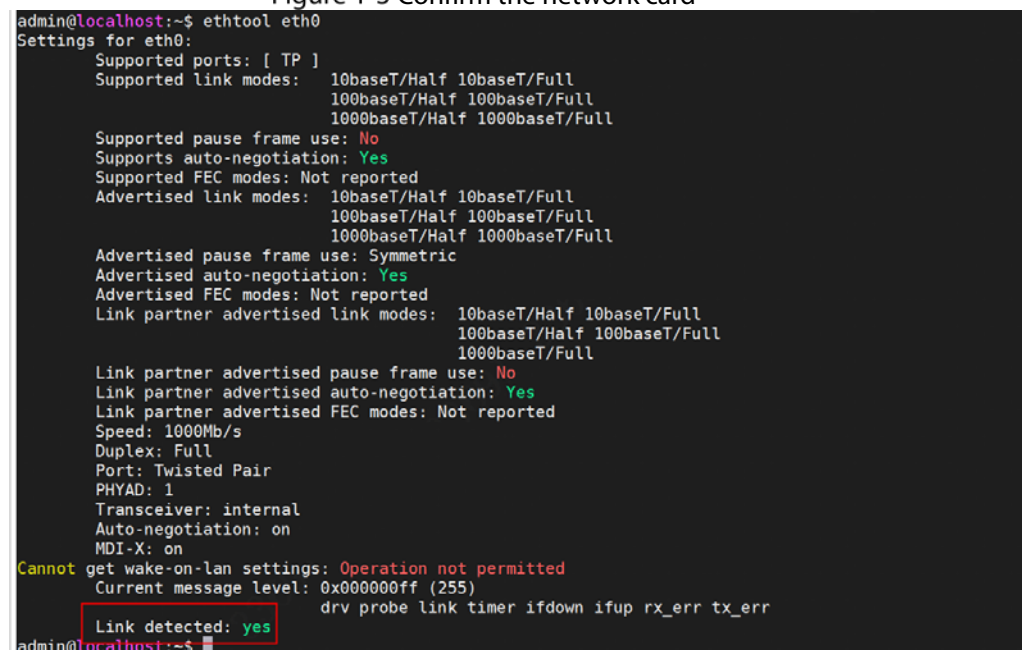

### <span id="page-7-2"></span>**1.2.2.2 Modifying the IP**

This section uses modifying IP address of bond0 as the example.

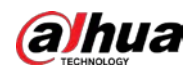

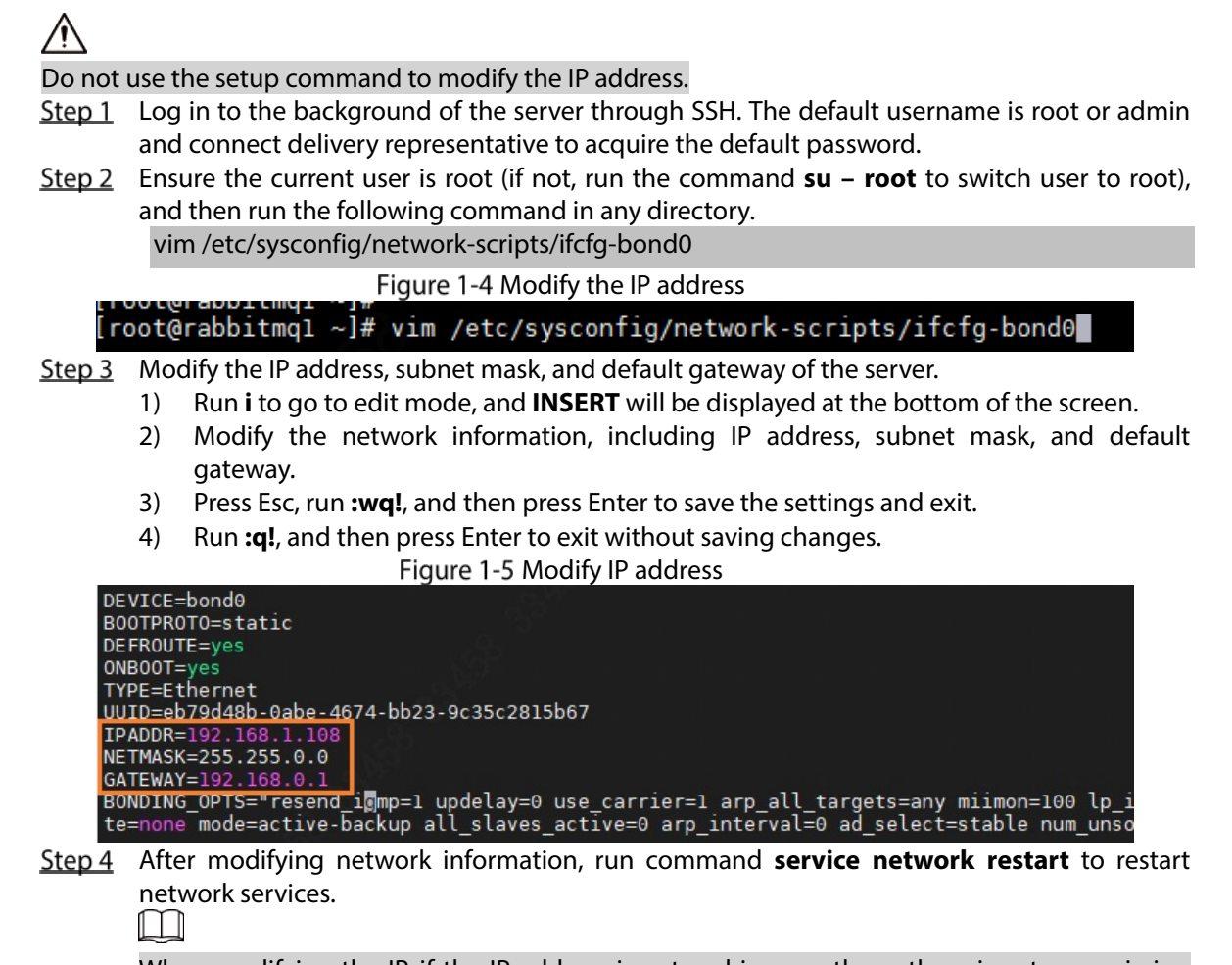

When modifying the IP, if the IP address is entered incorrectly, or there is extra or missing information, it might fail to restart the network services.

## <span id="page-8-0"></span>**1.2.3 Installing Intelligent Operator Program**

## Prerequisites

Prepare the CVEngine program package, unified O&M package, and intelligent service sub node package according to "Digital City Solution Checklist". The following package names are for your reference:

• CVEngine program package: DH\_IVE-CV\_Base\_VX.XXX.XXXXXX.X.X.R.XXXXX.tar.gz.

M

It is neither the package starting with DH\_IVE-CV\_Internal\_Upgrade, which is all-in-one CVEngine server package, nor the package starting with DH\_IVE-CV\_Base-Minimal, which is the package for integrating into other products.

- Unified O&M package: DH\_Phoenix\_ChnEng\_Basic\_VX.XXX.XXXXXXX.X.R.XXXXXX.tar.gz or General\_Extreme\_DSSC9100\_MultiLang\_Phoenix\_VX.XXX.XXXXXXX.X.R.XXXXXX.tar.gz, depending on package included in the solution.
- Intelligent service sub node package: General\_IVS-CVEngine\_ChnEng\_Operator-Install-Base-MD5-XXXX-X86\_V2.XXX.XXXXXXX.X.R.XX XXXX.tar.gz.

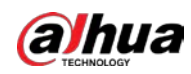

### Procedure

**Step 1** Run command **mkdir /home/ivs** on the server to create a new folder, and then upload the unified O&M package, the CVEngine program package, and the intelligent service sub node package to the /home/ivs directory.<br>
<br>
<u>
</u>

You can use a remote computing tool (such as MobaXterm) to remotely log in to the server and upload the packages.

- After uploading the packages, run command **md5sum file name** to check whether the last 4 digits after md5 are consistent with MD5\_XXXX in the package name. If inconsistent, the package is damaged.
- Ensure the current user is root, if not, run the command **su – root** manually to switch to root.
- Step 4 Unzip the intelligent server sub node package (package name example: General\_IVS-CVEngine\_ChnEng\_Operator-Install-Base-MD5-XXXX-X86\_V2.XXX.XXXXXXX.X.R .XXXXXX.tar.gz).

After unzipping, a shell folder will appear.

- Go to the shell/uninstall folder, and then execute **sh uninstallAll.sh** to uninstall the old environment.
- Step 6 Go to the shell/install folder, and then execute sh install.sh to install the intelligent scheduling sub node and platform O&M sub node with one click.
- Step 7 Run command **cd /cloud/service/services** to go to the file directory, and then run command **ll** to check the service.

<span id="page-10-0"></span>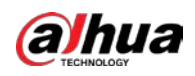

# **2 Configuring Unified O&M**

Finish the O&M deployment according to the "Digital City Solution Deployment Guide V3.0".

<span id="page-11-0"></span>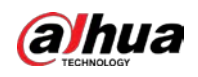

# **3 Dongle**

The operator server comes with a dongle by default. Insert it directly into the server, and then you can use it.

<span id="page-12-0"></span>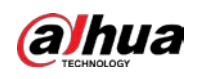

# **4 Configuring Operator**

In this solution, you need to configure faces, vehicles, and structured operators.

# <span id="page-12-1"></span>**Uploading Operator Package**

### Prerequisites

Before configuring the operator, make sure that cloud storage is authorized, and files can be uploaded.

### Procedure

- Enter https://*CVEngine IP address*:6400 in the browser address bar to go to the login page, and then press Enter.
- Enter the login username and password, and then click **Login**.
- Step 3 Select Operator Management, and then click Upload Operator Package.
- Click **Select File**, select the operator package, and then click **Start Uploading**.

Figure 4-1 Upload operator package

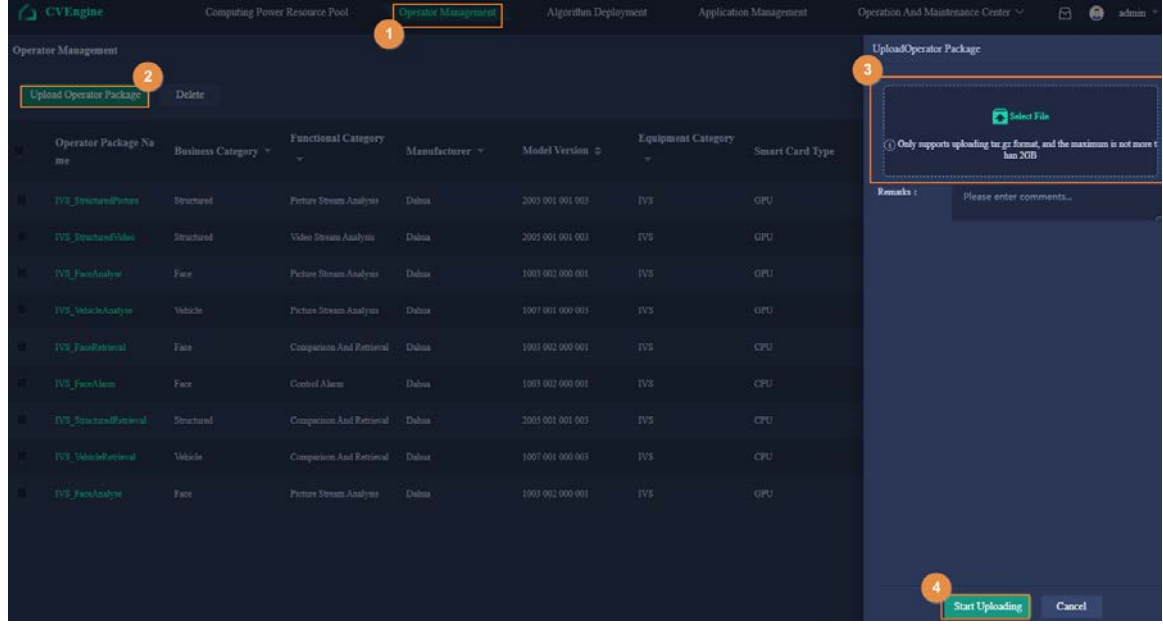

When uploading the package, the system automatically identifies the category, manufacturer, model version and other information of the operator package. You can view the uploaded operator package on the **Operator Management** page.

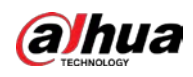

Figure 4-2 View the uploaded operator package

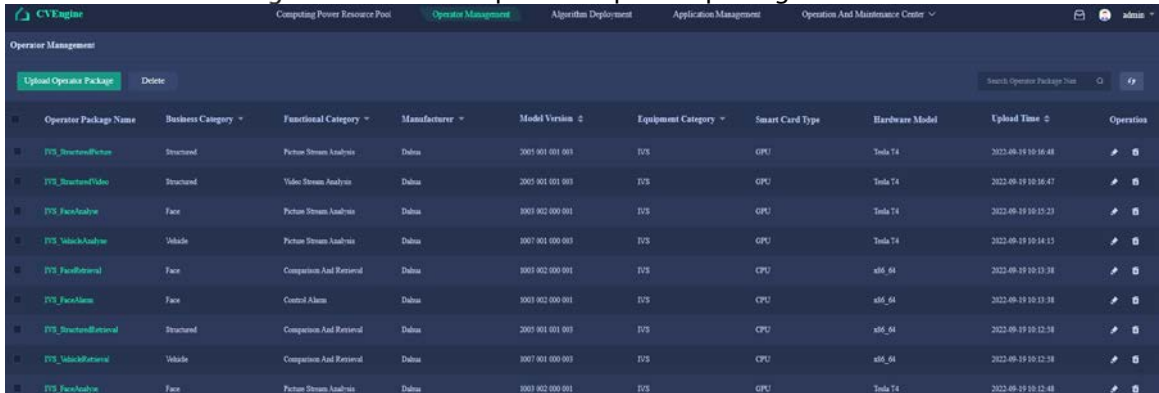

# <span id="page-13-0"></span>**4.2 Creating Network**

Create a functional network of face, vehicle, structured, and allocate computing resources for each functional business in the network according to actual application scenarios.

Only one network can be created for each functional business, and the network cannot be repeatedly created.

- Enter https://*CVEngine IP address*:6400 in the browser address bar to go to the login page, and then press Enter.
- Enter the login username and password, and then click **Login**.
- After logging in, select **Computing Power Resource Pool**, and then click **Create Network**.
- Define network name, select business type, and then click **Save**.  $E_{\text{CUTA}}$   $4-3$   $C_{\text{C2}}$  network

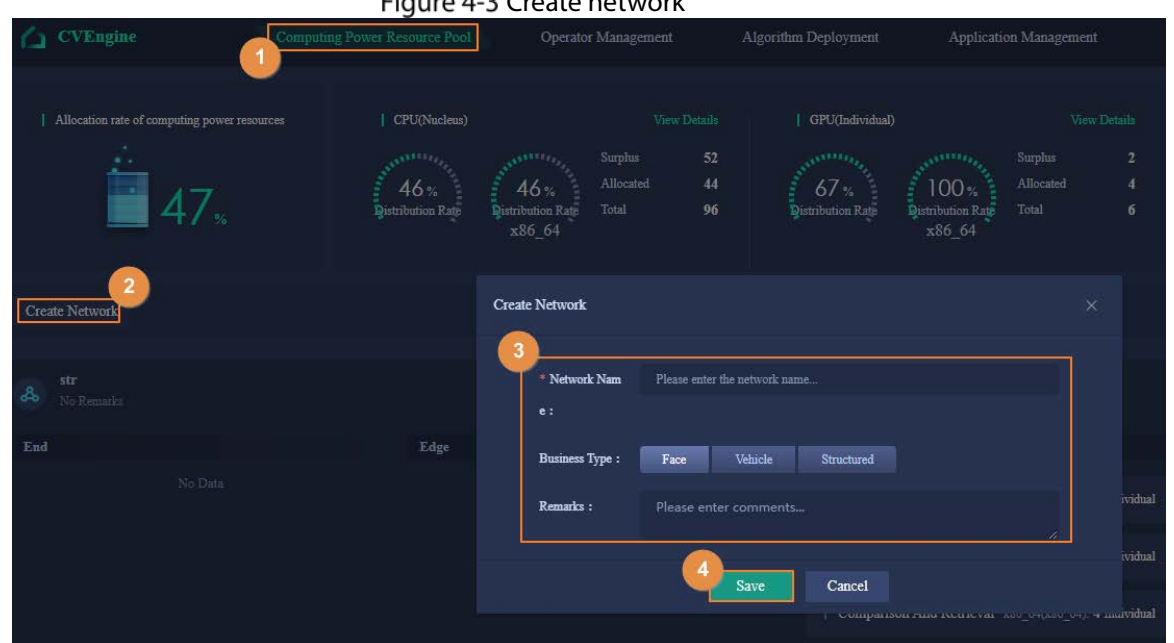

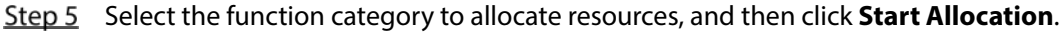

- When Business Type is set to Face, select Picture Stream Analysis, Control Alarm, and Comparison And Retrieval.
- When Business Type is set to Vehicle, select Picture Stream Analysis and Comparison And Retrieval.
- When Business Type is set to Structured, select Picture Stream Analysis, Comparison And Retrieval, and Video Stream Analysis.

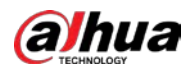

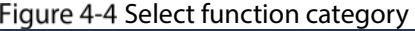

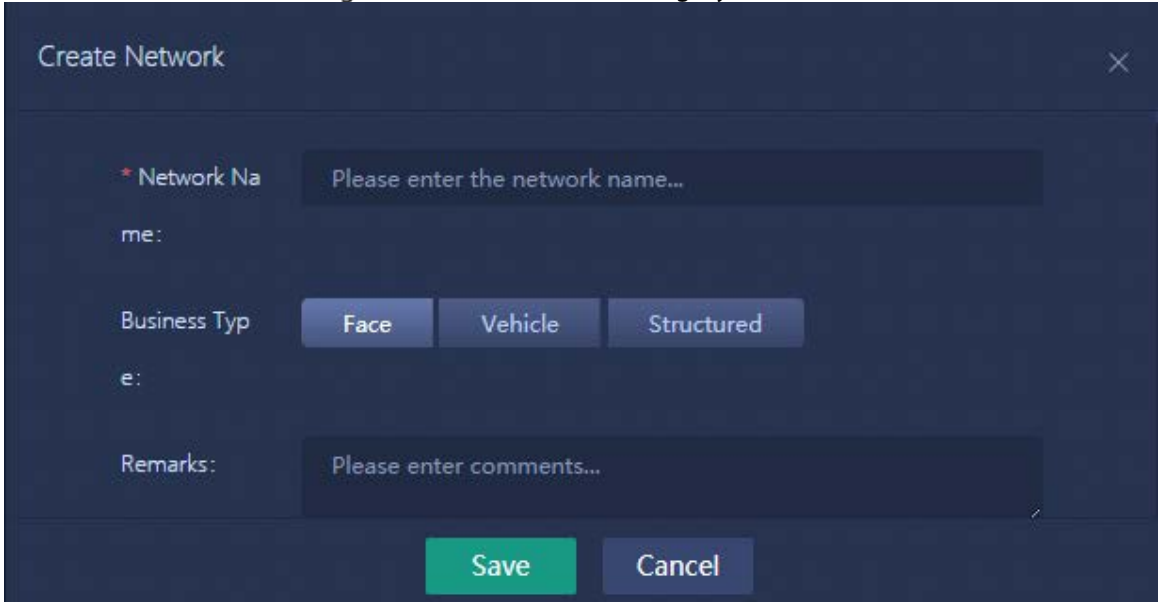

Step 6 Select the function category from the top of the right area, and set the computing power specification required by a single application and number of application.

- Click  $\begin{array}{|c|c|} \hline \end{array}$  or enter the value to set the specification.
- Click **Restore default specifications** to restore to the default specifications.
- Click  $\overline{+}$  to add a new function category; select a function category, and then click **Delete Configuration** to delete it.
- Drag the smart card frame from the **Allocatable Resource pool** area on the left to the right area to add a smart card. Each function category supports adding one smart card at most.

#### $\Box$

- The application here refers to the operator. You can set the computing power resources required by each operator and the number of operators according to your actual needs.
- The **Allocatable Resource pool** area on the left shows the remaining resources that can be allocated (including CPU, Tesla smart card, AIC smart card and AIX smart card). Resources in red means the resources are insufficient and cannot be allocated any more.

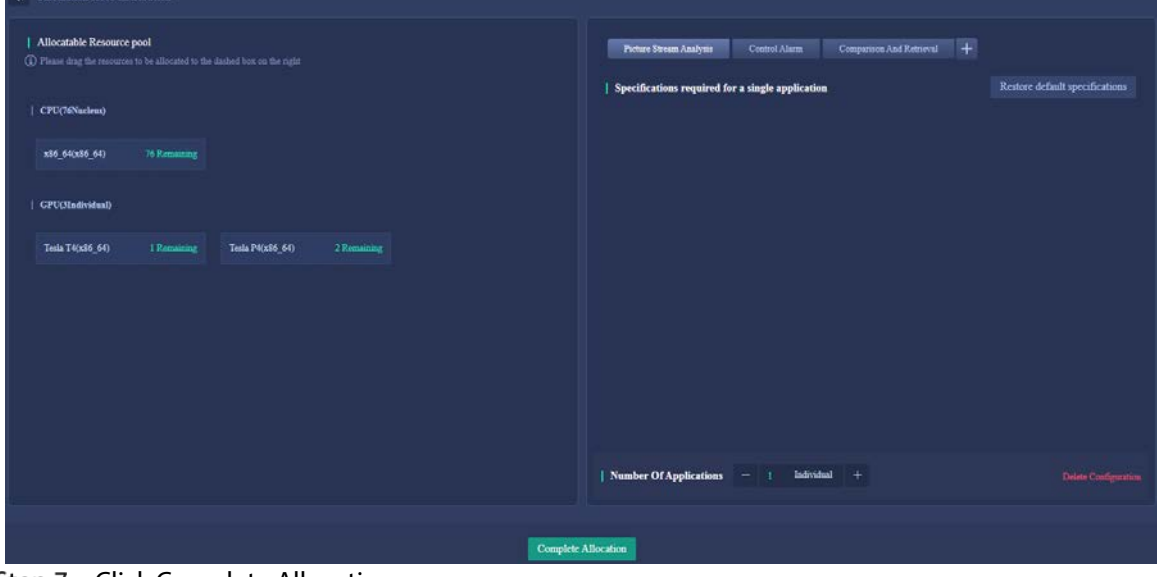

Figure 4-5 Configure operator

Step 7 Click Complete Allocation.

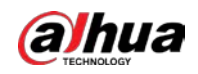

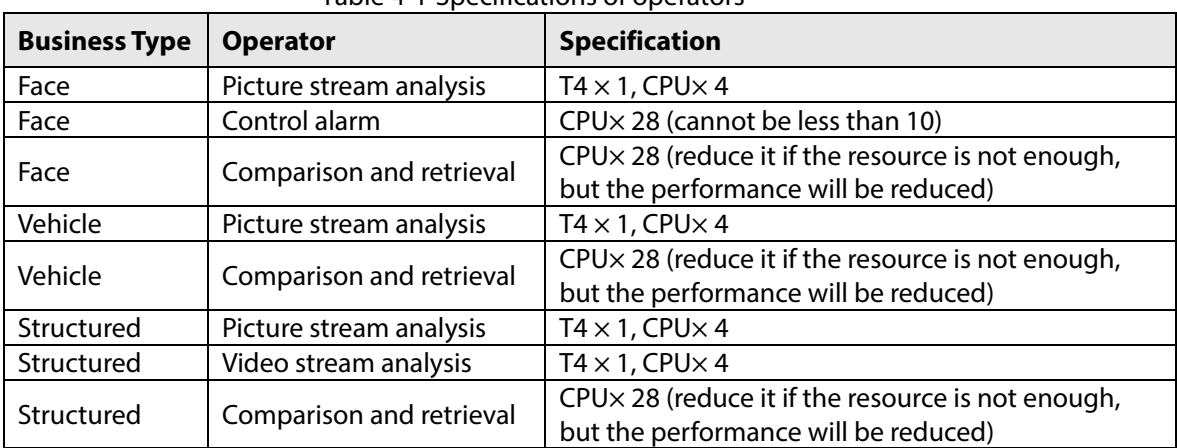

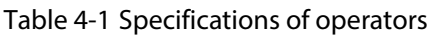

# <span id="page-15-0"></span>**4.3 Deploying Algorithm**

Deploy algorithm programs of devices in the same network according to the uploaded model version, to ensure that the algorithm version is unified.

- Enter https://*CVEngine IP address*:6400 in the browser address bar to go to the login page, and then press Enter.
- Step 2 Enter the login username and password, and then click Login.
- Click **Algorithm Deployment**, and then select network, such as **Face Network**.
- Drag the model version to be updated on the right side to the **Drag in the model version to start deployment** area.

| Figure 4-6 Deploy algorithm (1)     |                      |                                                                                                    |    |                  |                             |
|-------------------------------------|----------------------|----------------------------------------------------------------------------------------------------|----|------------------|-----------------------------|
| FaceNetwork(1)<br>VehicleNetwork(1) | StructuredNetwork(1) |                                                                                                    |    |                  |                             |
| veh<br>No Remarks                   |                      | View Deployment Records<br>Drag in the model versum to start deployment<br>Deployment Time:2022-09-19 10:18:36 | ∣× | Model Version(1) | All Manufacturers<br>$\sim$ |
| Cloud                               |                      |                                                                                                    |    | <b>Dahua</b>     | 1007001000003               |
| <b>Picture Stream Analysis</b>      | Manufacturer: Dahua  | Model Version: 1007 001 000 003                                                                                |    |                  |                             |
| <b>Comparison And Retrieval</b>     | Manufacturer: Dahua  | Model Version: 1007 001 000 003                                                                                |    |                  |                             |

Step 5 Click Start Deployment.

Figure 4-7 Deploy algorithm (2)

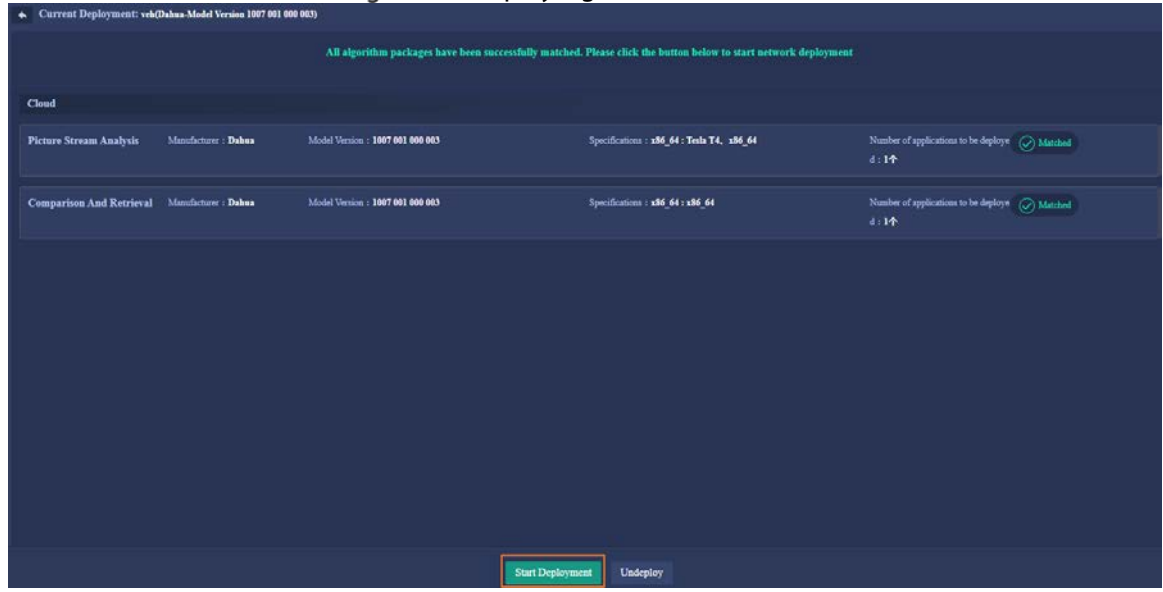

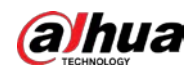

If the system detects that the algorithm package is missing, it can stop the deployment or force the deployment according to the actual situation (only the algorithm package that matched successfully will be deployed).<br>
<u>I</u>

You need to add the operator IP to the RTSP allowlist: Log in to the platform webpage (https://*C9100 IP*:8320), select **System Config > RTSP IP allowlist Config**, click **Add**, and then add the operator IP to the allowlist.

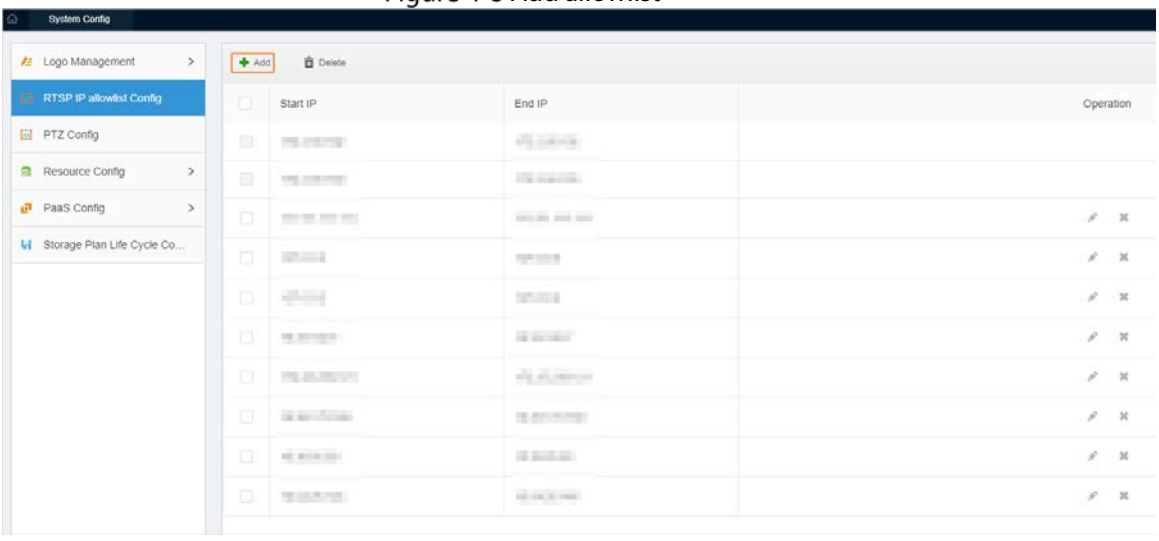

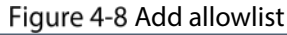

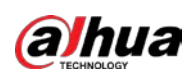

# <span id="page-17-0"></span>**Appendix 1 Safety Inspection Checklist for Server Installation**

# <span id="page-17-1"></span>**Appendix 1.1 Server Rack Inspection Checklist**

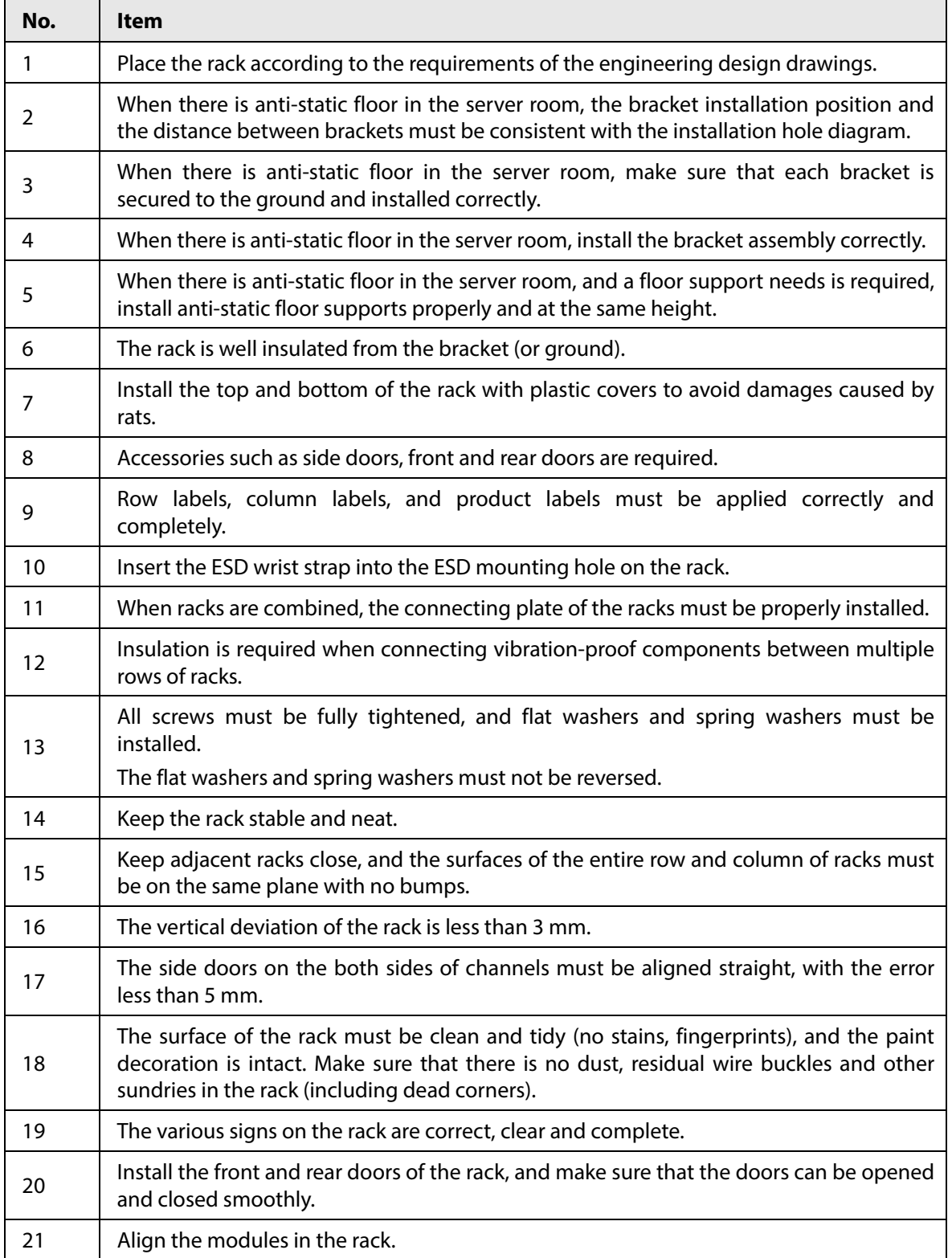

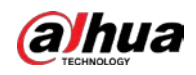

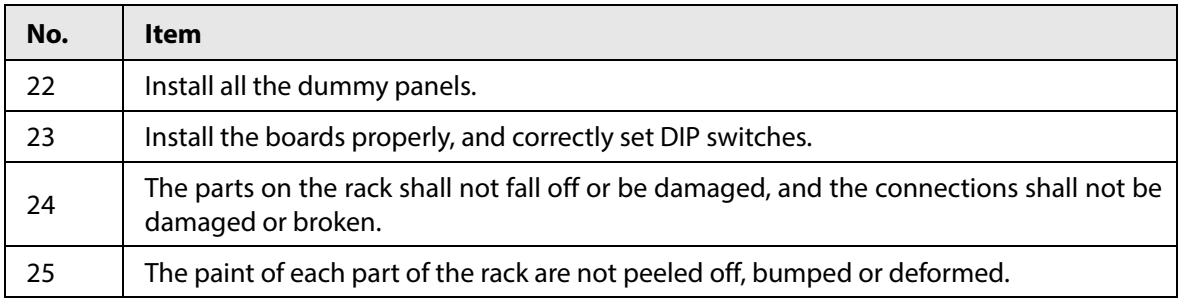

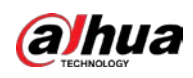

# <span id="page-19-0"></span>**Appendix 1.2 Power Cable Inspection Checklist**

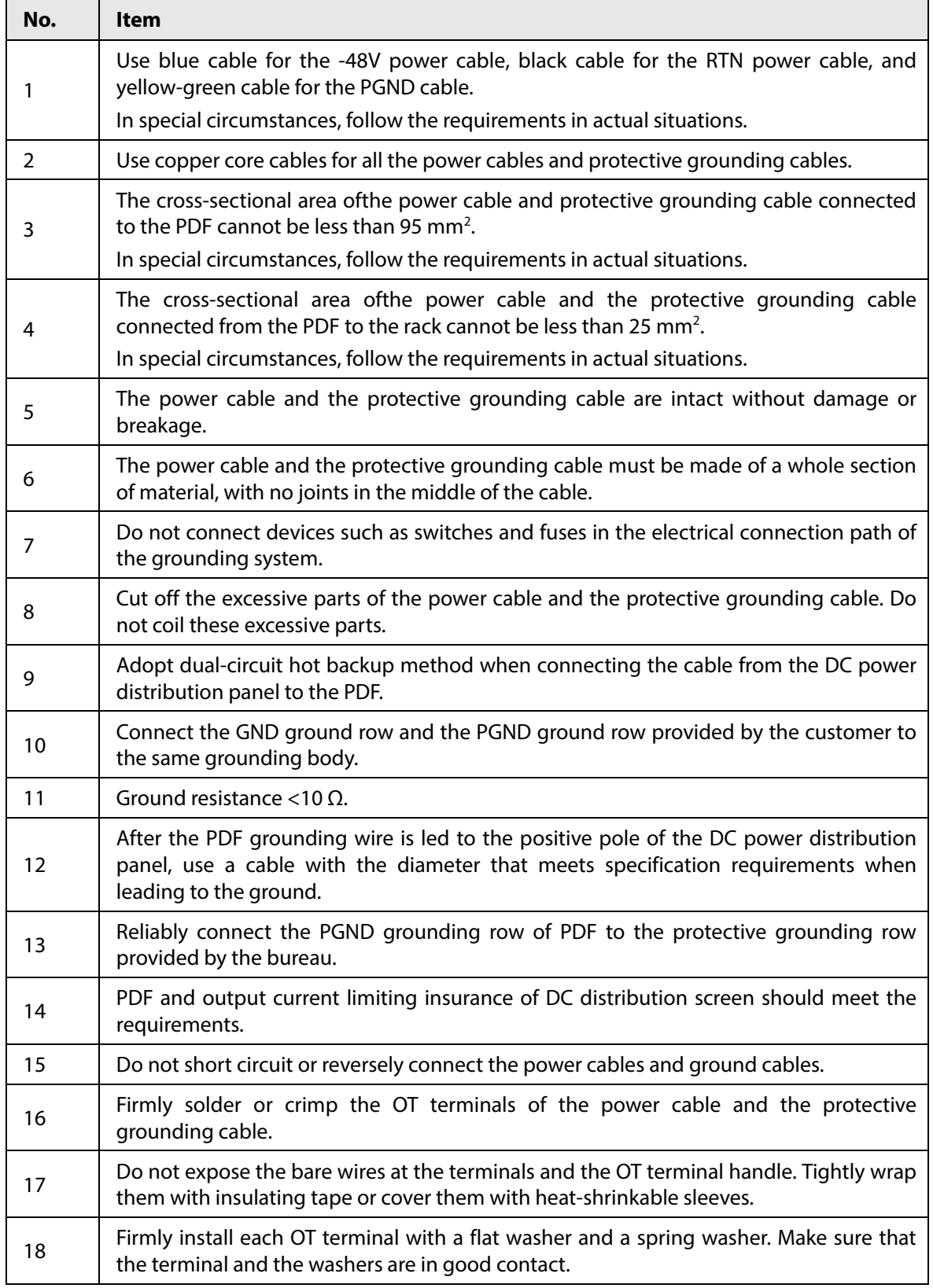

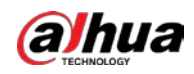

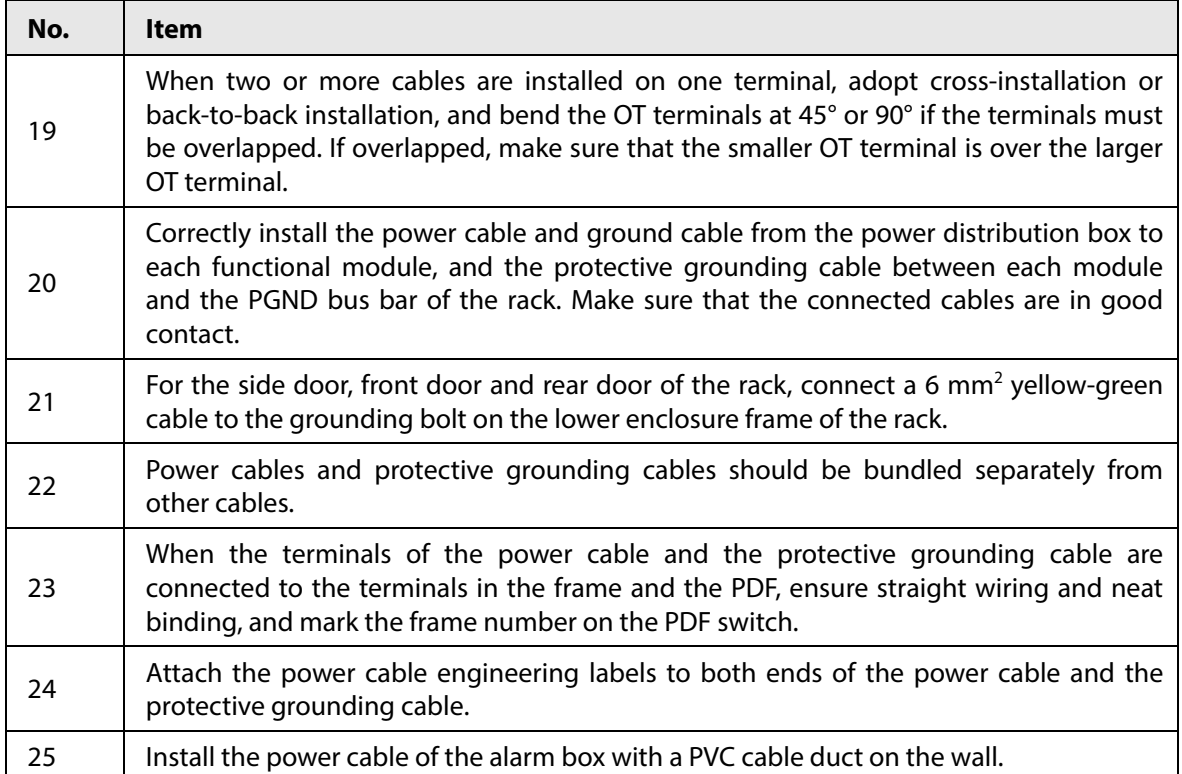

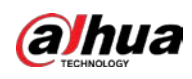

# <span id="page-21-0"></span>**Appendix 1.3 Signal Cable Inspection Checklist**

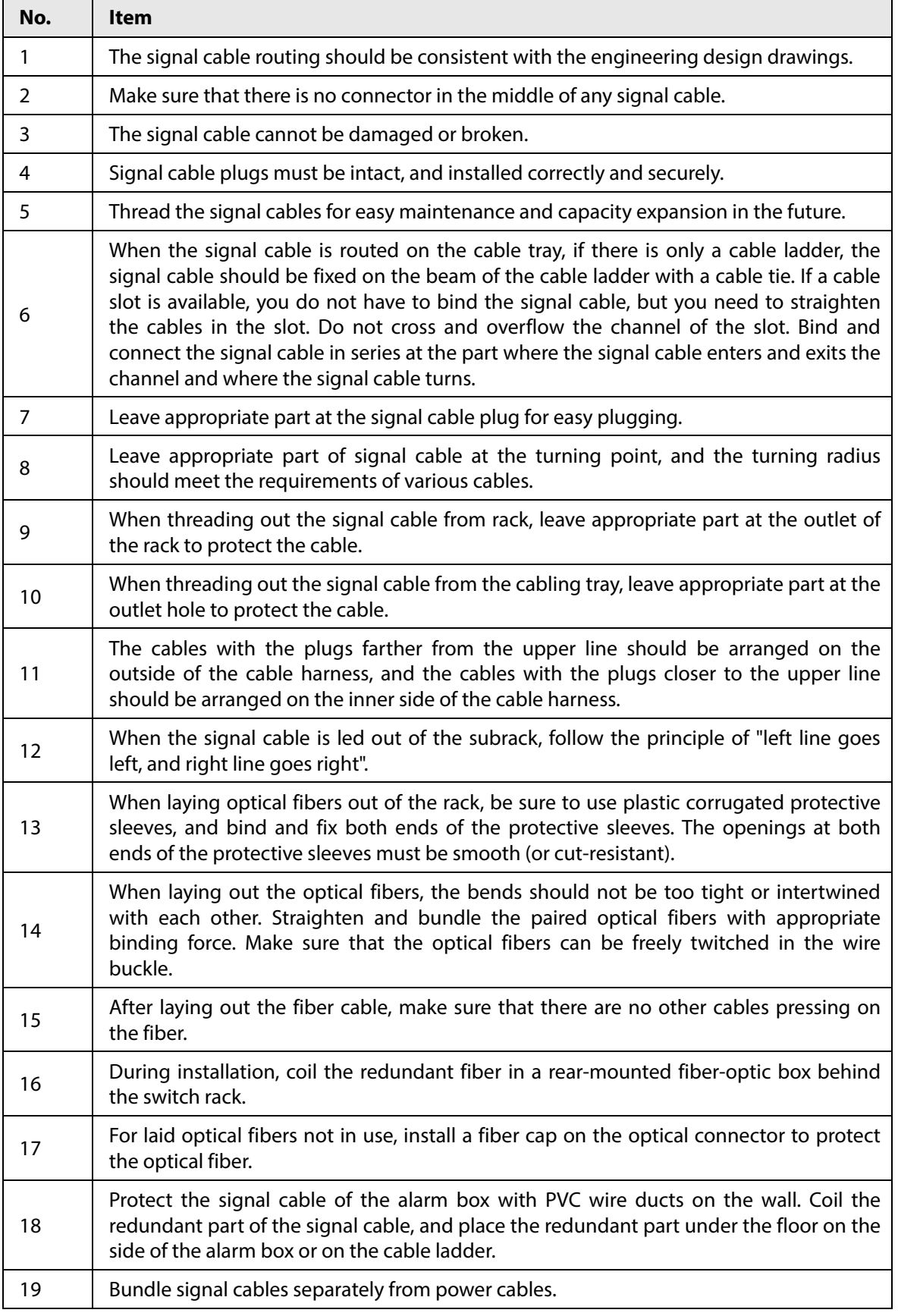

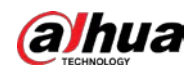

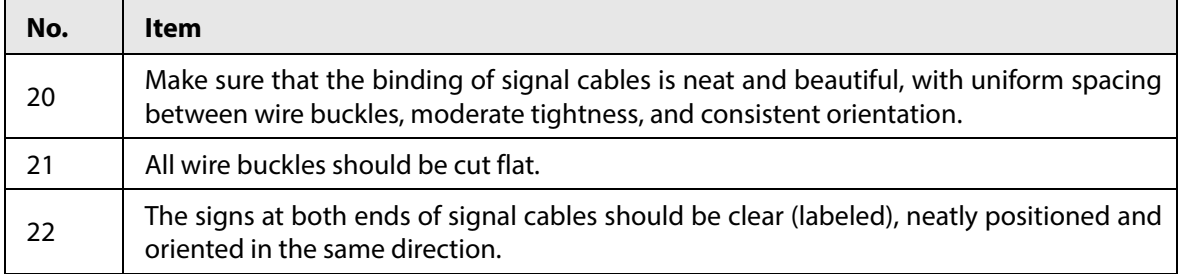

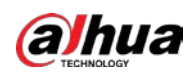

# <span id="page-23-0"></span>**Appendix 2 Cybersecurity Recommendations**

Cybersecurity is more than just a buzzword: it's something that pertains to every device that is connected to the internet. IP video surveillance is not immune to cyber risks, but taking basic steps toward protecting and strengthening networks and networked appliances will make them less susceptible to attacks. Below are some tips and recommendations on how to create a more secured security system.

### **Mandatory actions to be taken for basic equipment network security:**

### 1. **Use Strong Passwords**

Please refer to the following suggestions to set passwords:

- The length should not be less than 8 characters;
- Include at least two types of characters; character types include upper and lower case letters, numbers and symbols;
- Do not contain the account name or the account name in reverse order;
- Do not use continuous characters, such as 123, abc, etc.;
- Do not use overlapped characters, such as 111, aaa, etc.;

### 2. **Update Firmware and Client Software in Time**

- According to the standard procedure in Tech-industry, we recommend to keep your equipment (such as NVR, DVR, IP camera, etc.) firmware up-to-date to ensure the system is equipped with the latest security patches and fixes. When the equipment is connected to the public network, it is recommended to enable the"auto-check for updates" function to obtain timely information of firmware updates released by the manufacturer.
- We suggest that you download and use the latest version of client software.

### **"Nice to have" recommendations to improve your equipment network security:**

### 1. **Physical Protection**

We suggest that you perform physical protection to equipment, especially storage devices. For example, place the equipment in a special computer room and cabinet, and implement well-done access control permission and key management to prevent unauthorized personnel from carrying out physical contacts such as damaging hardware, unauthorized connection of removable equipment (such as USB flash disk, serial port), etc.

### 2. **Change Passwords Regularly**

We suggest that you change passwords regularly to reduce the risk of being guessed or cracked.

### 3. **Set and Update Passwords Reset Information Timely**

The equipment supports password reset function. Please set up related information for password reset in time, including the end user's mailbox and password protection questions. If the information changes, please modify it in time. When setting password protection questions, it is suggested not to use those that can be easily guessed.

### 4. **Enable Account Lock**

The account lock feature is enabled by default, and we recommend you to keep it on to guarantee the account security. If an attacker attempts to log in with the wrong password several times, the corresponding account and the source IP address will be locked.

### 5. **Change Default HTTP and Other Service Ports**

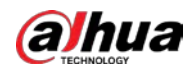

We suggest you to change default HTTP and other service ports into any set of numbers between 1024~65535, reducing the risk of outsiders being able to guess which ports you are using.

### 6. **Enable HTTPS**

We suggest you to enable HTTPS, so that you visit Web service through a secure communication channel.

### 7. **MAC Address Binding**

We recommend you to bind the IP and MAC address of the gateway to the equipment, thus reducing the risk of ARP spoofing.

#### 8. **Assign Accounts and Privileges Reasonably**

According to business and management requirements, reasonably add users and assign a minimum set of permissions to them.

#### 9. **Disable Unnecessary Services and Choose Secure Modes**

If not needed, it is recommended to turn off some services such as SNMP, SMTP, UPnP, etc., to reduce risks.

If necessary, it is highly recommended that you use safe modes, including but not limited to the following services:

- SNMP: Choose SNMP v3, and set up strong encryption passwords and authentication passwords.
- SMTP: Choose TLS to access mailbox server.
- FTP: Choose SFTP, and set up strong passwords.
- AP hotspot: Choose WPA2-PSK encryption mode, and set up strong passwords.

### 10. **Audio and Video Encrypted Transmission**

If your audio and video data contents are very important or sensitive, we recommend that you use encrypted transmission function, to reduce the risk of audio and video data being stolen during transmission.

Reminder: encrypted transmission will cause some loss in transmission efficiency.

### 11. **Secure Auditing**

- Check online users: we suggest that you check online users regularly to see if the device is logged in without authorization.
- Check equipment log: By viewing the logs, you can know the IP addresses that were used to log in to your devices and their key operations.

### 12. **Network Log**

Due to the limited storage capacity of the equipment, the stored log is limited. If you need to save the log for a long time, it is recommended that you enable the network log function to ensure that the critical logs are synchronized to the network log server for tracing.

### 13. **Construct a Safe Network Environment**

In order to better ensure the safety of equipment and reduce potential cyber risks, we recommend:

- Disable the port mapping function of the router to avoid direct access to the intranet devices from external network.
- The network should be partitioned and isolated according to the actual network needs. If there are no communication requirements between two sub networks, it is suggested to use VLAN, network GAP and other technologies to partition the network, so as to achieve the network isolation effect.

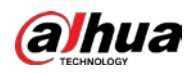

- Establish the 802.1x access authentication system to reduce the risk of unauthorized access to private networks.
- Enable IP/MAC address filtering function to limit the range of hosts allowed to access the device.

ENABLING A SAFER SOCIETY AND SMARTER LIVING